# Section 3 Saving in Access

#### **BY THE END OF THIS SECTION YOU WILL BE ABLE TO**

- • Save your objects
- • Save objects as diferent object types
- • Save your database as earlier versions
- Set file and object properties

# Saving in Access

Much of the file management functionality of Access takes place in the background and automatically saves most changes you make to a database. When Access does not save something for you automatically, you will be prompted asking if you want to save the changes to a particular object.

However, Access does give you a bit of lexibility when it comes to saving diferent objects. We will explore this saving functionality in this lesson.

#### Using The Save As Options

Access gives you two commands to choose from: Save Object as and Save database as (to save database in another format.)

Let's look at each of the options.

#### Save Object As

Most things in Access are saved automatically, but you can perform a manual save of a particular database object. For example, consider the Employees table of the Northwind sample database:

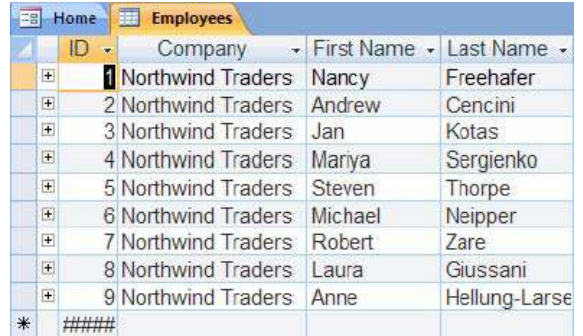

# **EXEC** To save an object **MOUSE**

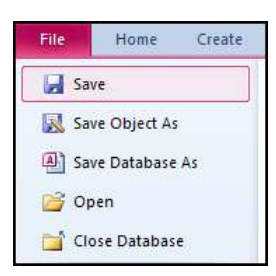

#### 1. Click **FILE** Tab (Backstage) - **SAVE OBjECT AS:**

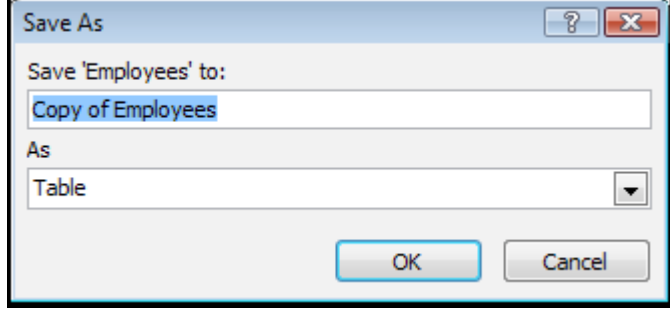

2. The following **SAVE AS** dialogue box will appear:

In this example, you have the ability to save the Employees table as another table (which will make a copy), query, form, or report. Give the new object a name and then click the pull-down arrow beside the **AS** combo box to see the choices. Remember, you can always save a copy of the object as the same type of object (table as table, form as form, etc.).

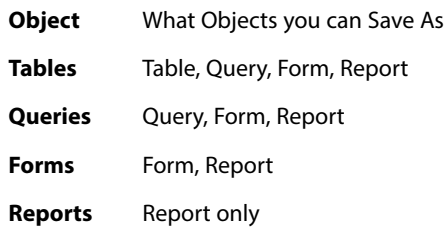

3. Once you have saved the new object you can access it in the **NAVIGATION PANE:** (Seefollowing picture)

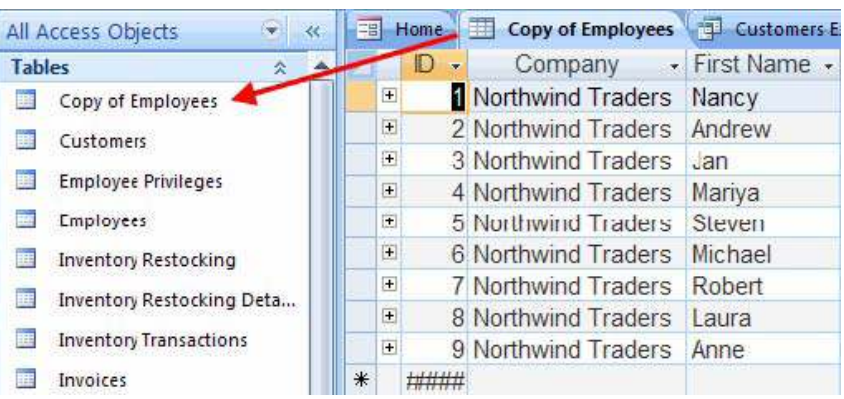

# Save Database As

his allows the saving of the database As a copy

# **EXECT:** To save a copy

#### **MOUSE**

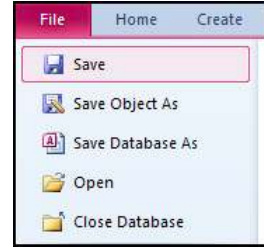

- 1. Click **FILE** Tab (Backstage) - **SAVE DATABSE AS:**
- 2. Access will close all currently open database objects and then open the **SAVE AS** dialogue box.

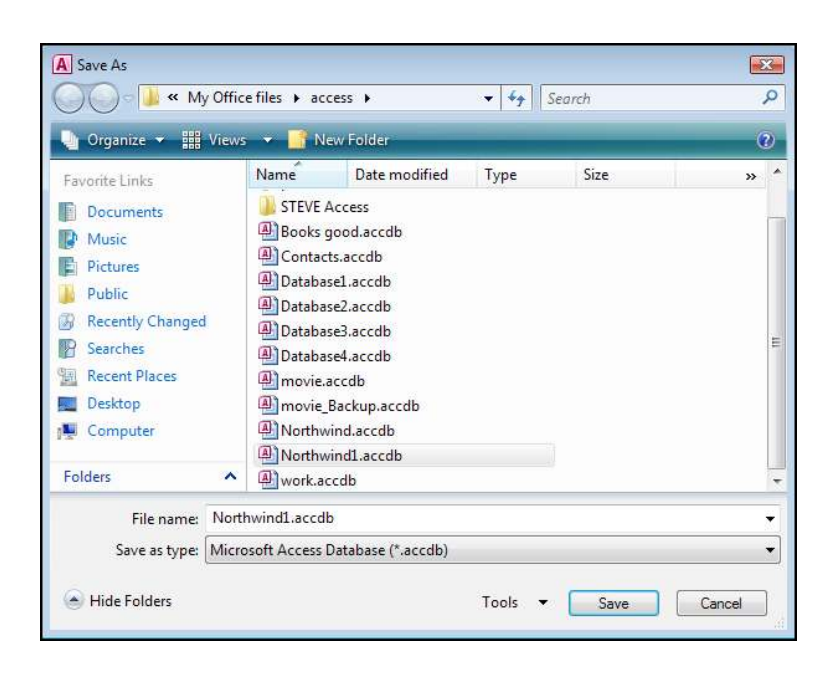

- 3. Choose a save location and new file name.
- 4. Click **SAVE**.

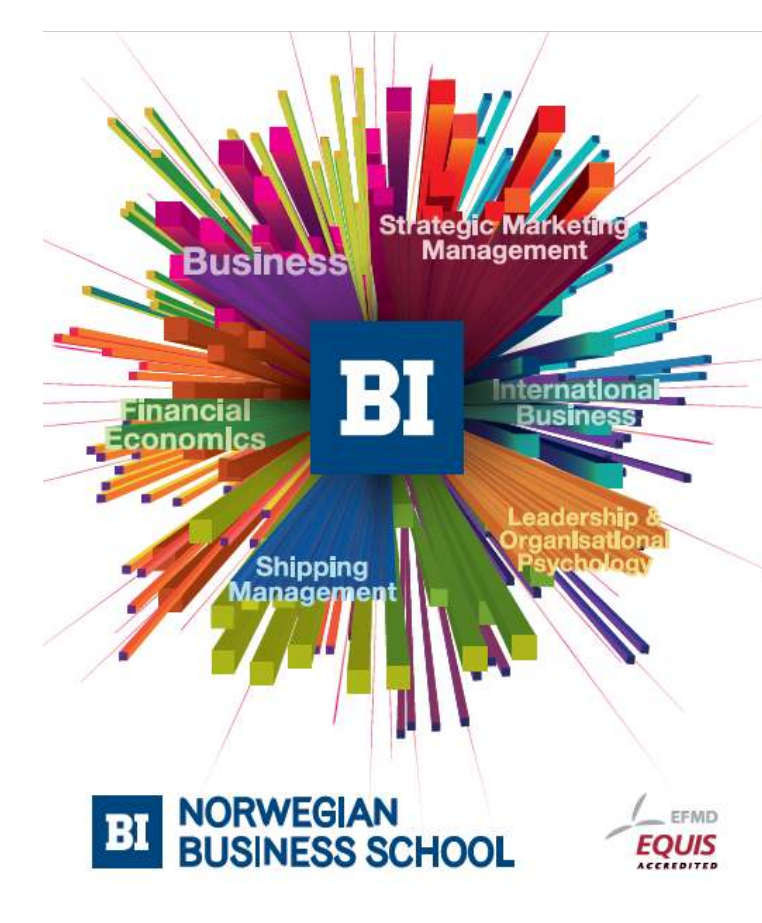

**Empowering People. Improving Business.** 

BI Norwegian Business School is one of Europe's largest business schools welcoming more than 20,000 students. Our programmes provide a stimulating and multi-cultural learning environment with an international outlook ultimately providing students with professional skills to meet the increasing needs of businesses.

BI offers four different two-year, full-time Master of Science (MSc) programmes that are taught entirely in English and have been designed to provide professional skills to meet the increasing need of businesses. The MSc programmes provide a stimulating and multicultural learning environment to give you the best platform to launch into your career.

- MSc in Business
- MSc in Financial Economics
- MSc in Strategic Marketing Management
- MSc in Leadership and Organisational Psychology

#### www.bi.edu/master

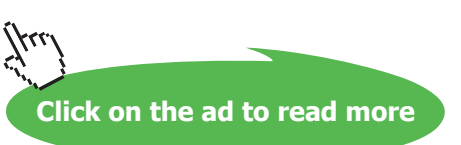

#### Saving In A Diferent Format

You may wish to save your database as an earlier format to allow users from earlier versions of access to utilise it. This could prove difficult as many new features within your database are not compatible with earlier versions.

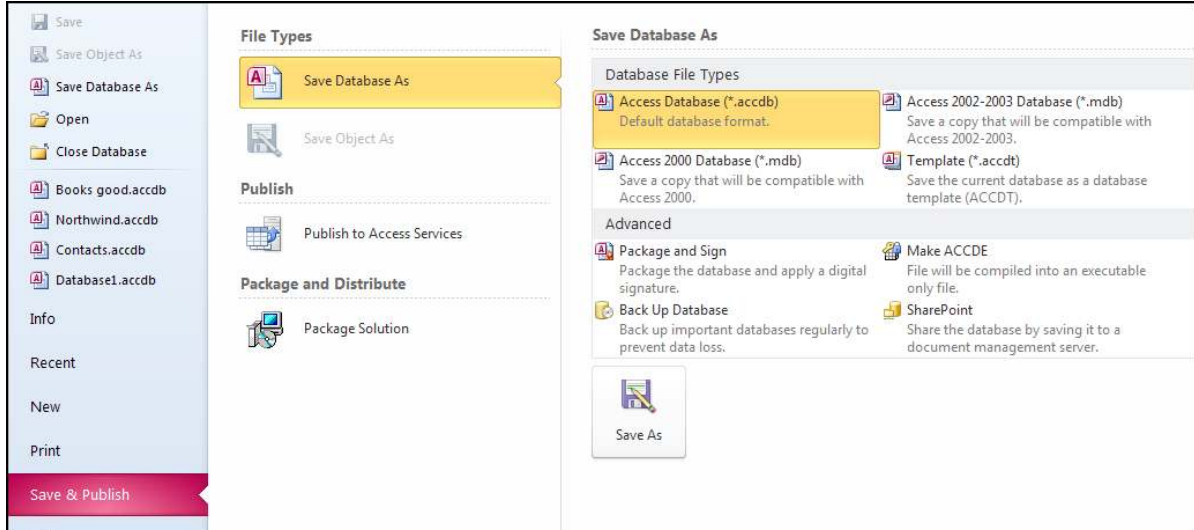

# **EXECT:** To save as an earlier version **MOUSE**

- 1. Click the **FILE** tab and **SAVE & PUBLISH**
- 2. From the main window make a selection of which format of database you wish to save it as:

#### **Access 2002-2003 File Format**

#### **Access 2000 Database**

Access 2010 uses a new file structure to save files. The 2010 file format is not directly backwards compatible with previous versions of Access. However, it can be made to save iles in any other version of Access if necessary.

- 3. Click the **SAVE AS** button to open the **SAVE AS**dialogue
- 4. Enter a file name and browse to a location
- 5. Click **SAVE**

#### Using File Properties

You can view and edit the properties of a file at any time by using the FILE Tab (Backstage).

**EX To access and set Database Properties** 

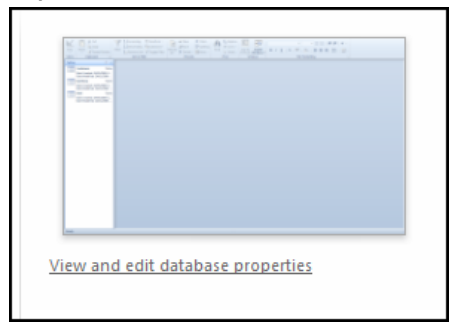

- 1. Open a database file
- 2. Click**FILE** Tab **INFO**–
- 3. Click the **VIEW AND EDIT DATABASE PROPERTIES.** Link on the right of the main window
- 4. From the dialogue that appears Click the **SUMMARY** tab to show the current database properties:
- 5. Click in any of the fields and enter the information.
- 6. Click **OK** when you have edited or entered the properties you wish.

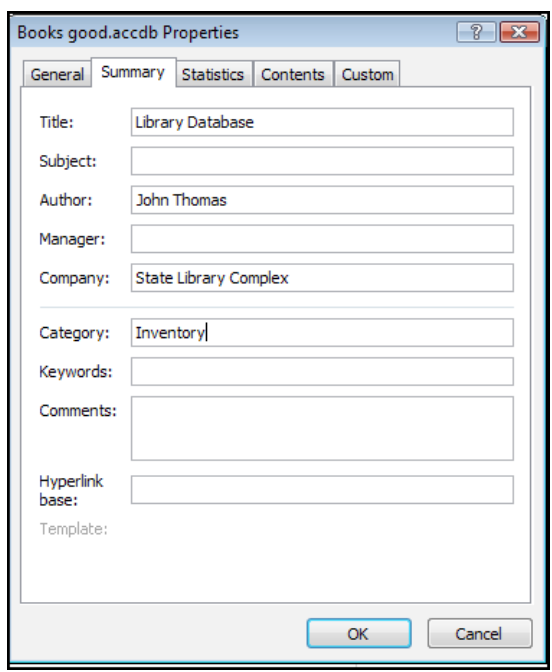

#### Using Object Properties

Each object that you create within your database has its own properties you may wish to enter or edit

# **EX To set a database objects properties**

## **MOUSE**

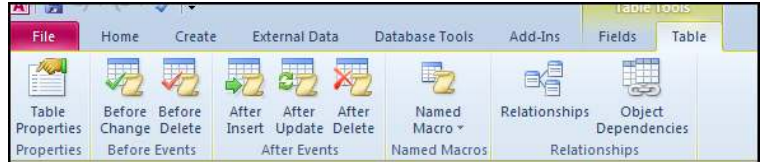

- 1. Select and open an object in the Navigation pane
- 2. Click the **TABLE TOOLS, TABLE**Contextual tab. (Table object open)

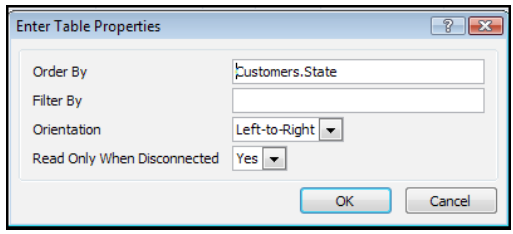

- 3. Click the **TABLE PROPERTIES** button in the **PROPERTIES** group
- 4. Enter or edit any properties you wish to set

OR

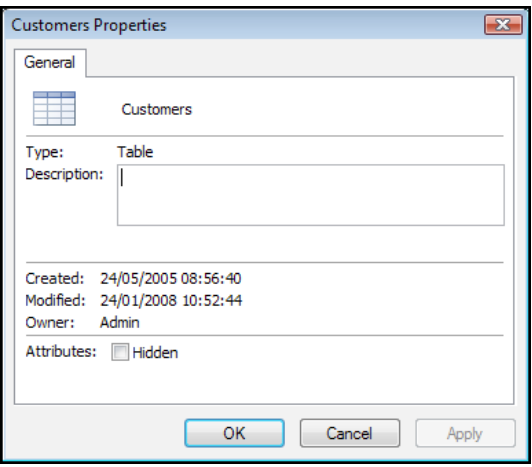

- 1. Right click a Table in the **NAVIGATION** Pane
- 2. Choose **TABLE PROPERTIES**
- 3. In the dialogue that appears, Enter a description of the object.

#### 4. Click **OK** to close

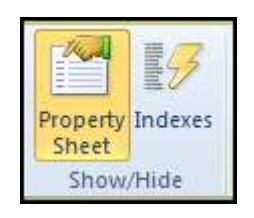

- 1. Open a table (any object) in design view.
- 2. On the Contextual design ribbon in the show hide group
- 3. Click on the property sheet button to see the property sheet for the open object on the right hand side
- 4. Set or edit any of the options you wish to.

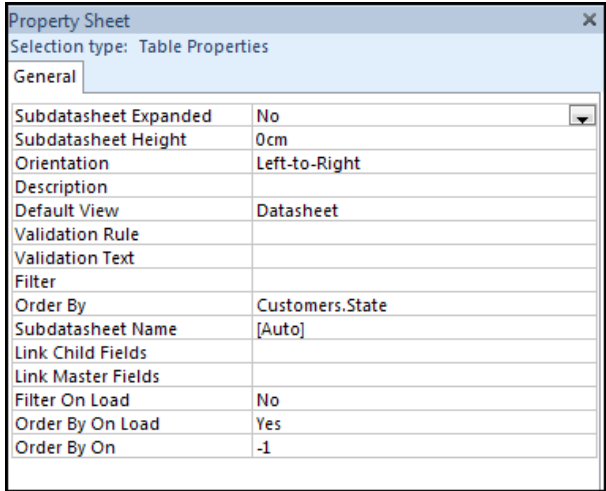

5. Click the save button on the quick access toolbar to save the property changes.

### Using AutoRecover

Access that makes a backup copy of the database you are currently working on. Access, by default, saves the current working file every ten minutes. If your computer encounters a problem and Access has to close, your database will be restored the next time it is opened.